# CME TROUBLESHOOTING TIPS

#### **MAY 2020: RECENT CHANGES HAVE BEEN MADE BEHIND THE SCENES THAT MAY BE AFFECTING YOUR SIGN-INTO CME. PLEASE FOLLOW THESE STEPS.**

## **LOG-IN ISSUES: QUICK ITEMS TO CHECK**

- 1. Due to recent May changes, use **Chrome** if at all possible. Firefox is also an alternative. Using Internet Explorer (IE) may cause issues.
- 2. Clear your browser history. Detailed steps for Chrome located at the end of this document.
- 3. From [https://cme.ahn.org/,](https://cme.ahn.org/) employees must log-in using the "AHN/Highmark **Employee** Login" link at the top of the page in the green banner.
	- a. On the "Pick an account page", if you see options for your AHN email address or you network account, you can select it. Otherwise, use the '+' to use another account and enter your AHN email address.
	- b. On the subsequent "Sign in with your organizational account" page, use the same information used in step a above with your Epic Password.
	- c. If Steps a & b do not work, you can try the process again using your network account (typical format: <firstinitial+first7oflastname>@ahn.org.)
- 4. Are you using a Shared Computer (e.g. central station at hospital)? Be sure to use the CME **Desktop** Icon. \*Otherwise, users are reporting being able to sign in but connected to someone else's account.
	- a. If you are having issues with this method, follow steps 1 through 3c above.
- 5. If connecting to another computer as way of signing in (e.g. personal computer to work/office/hospital computer, and the CME **Desktop** Icon is not visible on the connected computer desktop, use personal computer's browser to open a new session or tab and use<https://cme.ahn.org/>
	- a. If you are having issues with this method, follow steps 1 through 3c above.
- 6. Have you ever created a Visitor account in the past? This could be causing issues. If so, contact the CME Team by email and ask them to check if you have a visitor account: [ContinuingMedicalEducationSupport@AHN.ORG](mailto:ContinuingMedicalEducationSupport@AHN.ORG)

## **LOG-IN ISSUES: NEXT STEPS IF YOU'VE TRIED STEPS ABOVE AND STILL CANNOT LOG IN SUCCESSFULLY**

- 1. Call or email [\(itservicecenter@wpahs.org\)](mailto:itservicecenter@wpahs.org) IT Service Center (412-330-4357) to create a ticket for the for the 'ES AHN Non-Clinical team'
- 2. Please include the error message and as much information as possible about what you are experiencing at log-in. (Screenshots are preferred)
- 3. Please make sure to include:
	- A. **Good call back number** during your workday. Indicate special hours
	- B. Network account used to log into AHN and do you have an EPIC account and password?

#### **ISSUES THAT ARE NOT LOG-IN ISSUES**

- 1. Non log-in issues can be directed to the AHN CME team. Email the CME team with a description of the problem and your contact information: [ContinuingMedicalEducationSupport@AHN.ORG](mailto:ContinuingMedicalEducationSupport@AHN.ORG?subject=CME%20Non%20Log-in%20Issue)
	- a. Examples of issues for the CME team:
		- i. Not seeing your credits
		- ii. Not finding a course
		- iii. Not seeing Course Enrollments
		- iv. Birth date is incorrect

### **STEPS FOR CLEARING CHROME BROWSER HISTORY**

1. Click the 3 vertical dots (hamburger) > History > History.

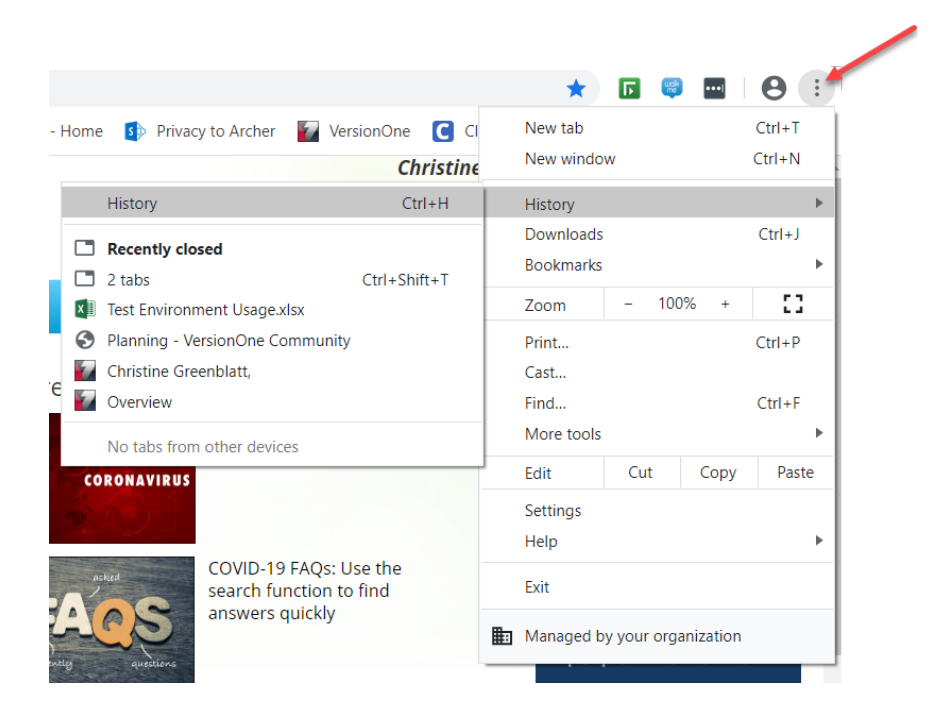

2. Select Clear Browsing Data

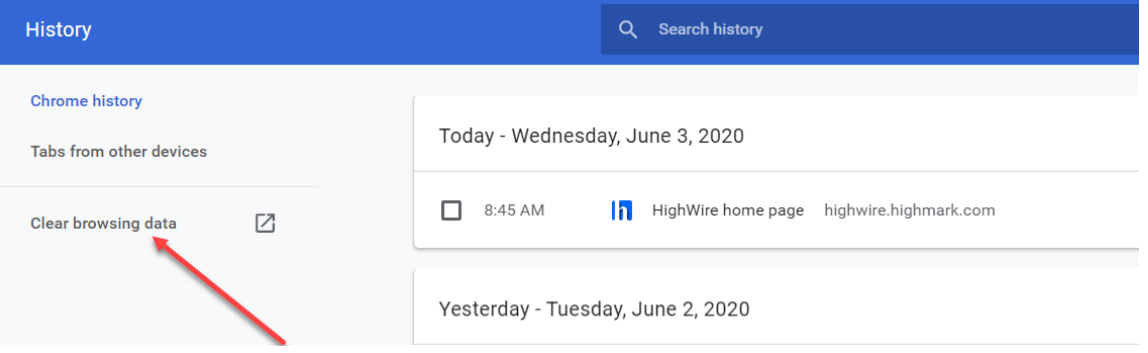

3. Select the appropriate Time range. If you have not logged into CME in a while, All time is recommended.

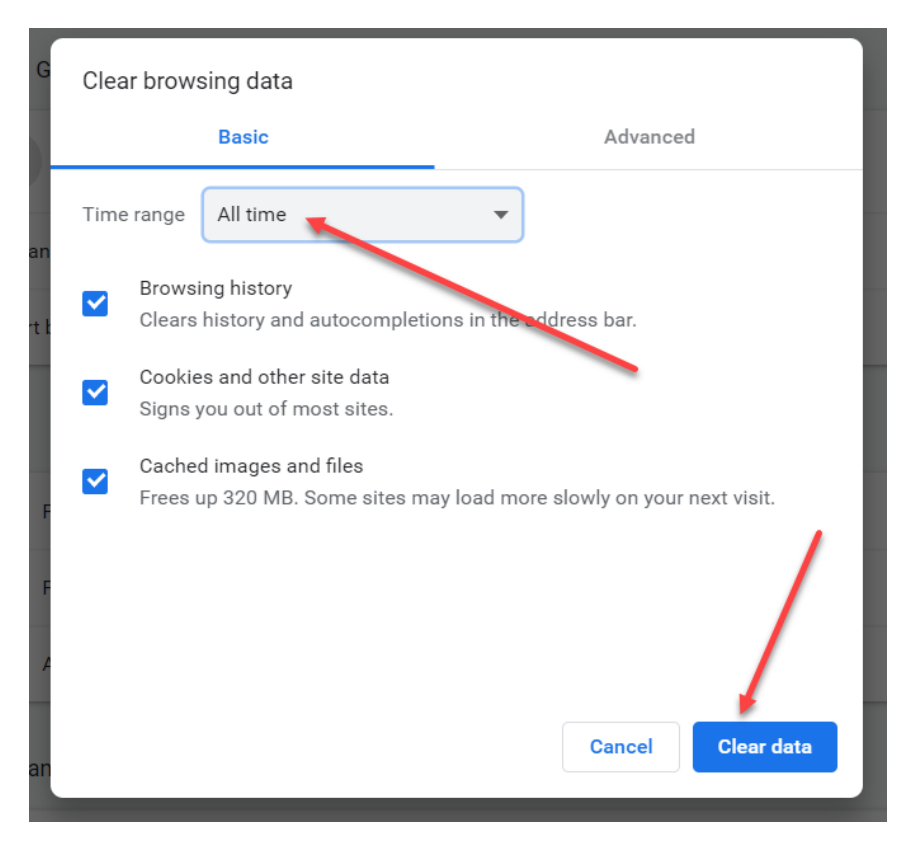

- 4. Select Clear data.
- 5. Exit Chrome.